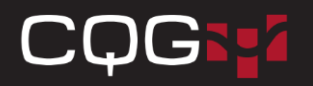

## **ログファイルの送付方法**

1. 画面左上の「Support」をクリックし、「Send Logs...」をクリックします。

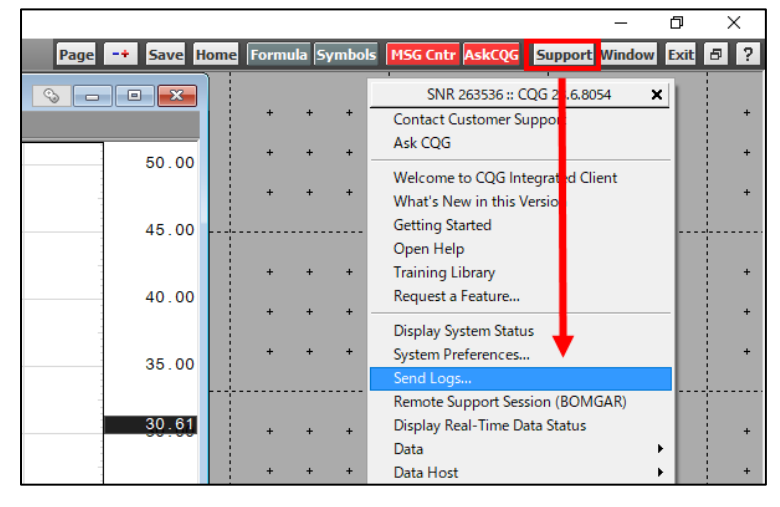

2. 開かれたダイアログの「Send Log Files & Settings」を選択し、「Next>」をクリックします。

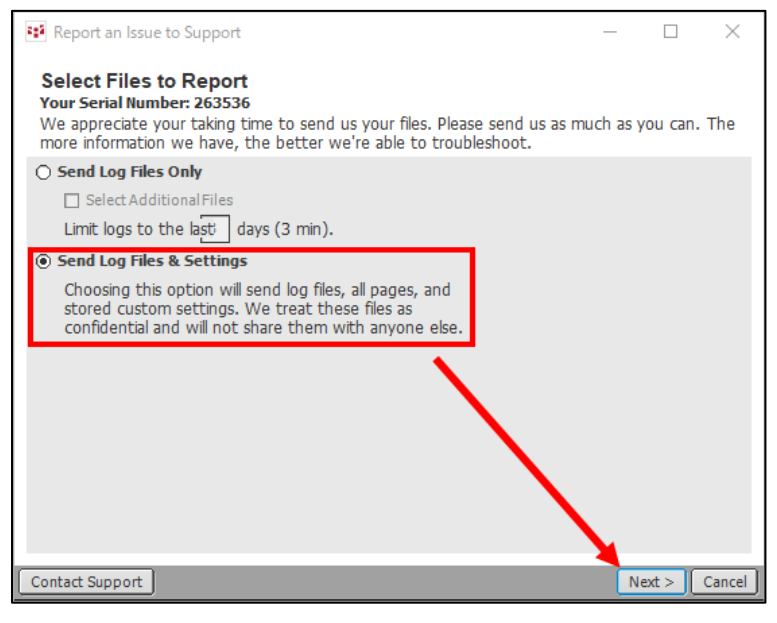

3. 「Transfer collected data directly to customer support」を選択し、「Next>」をクリックします。

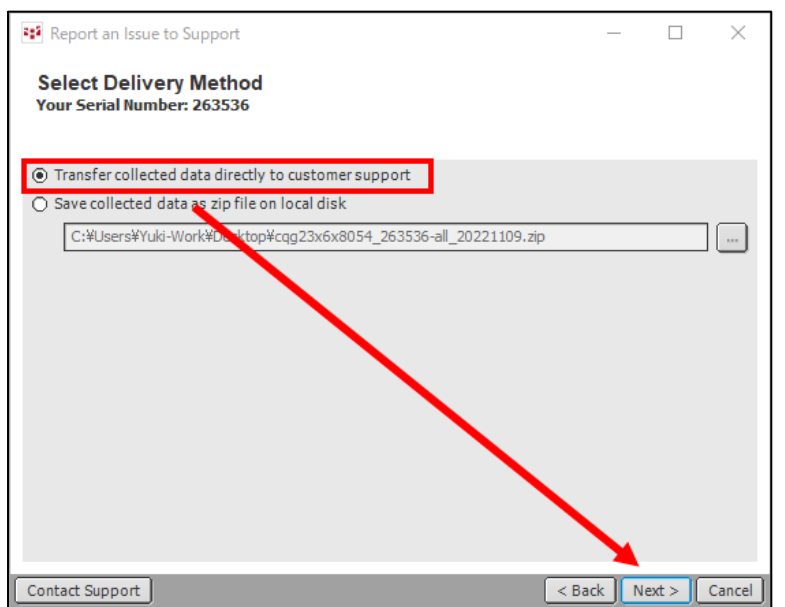

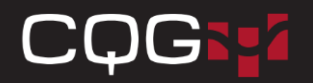

## 4. ログファイルが作成されます。ログファイルの作成が完了しましたら以下の画面が表示されますので、「Please ask CQG Tokyo」と入力し、「Next>」をクリックしてください。

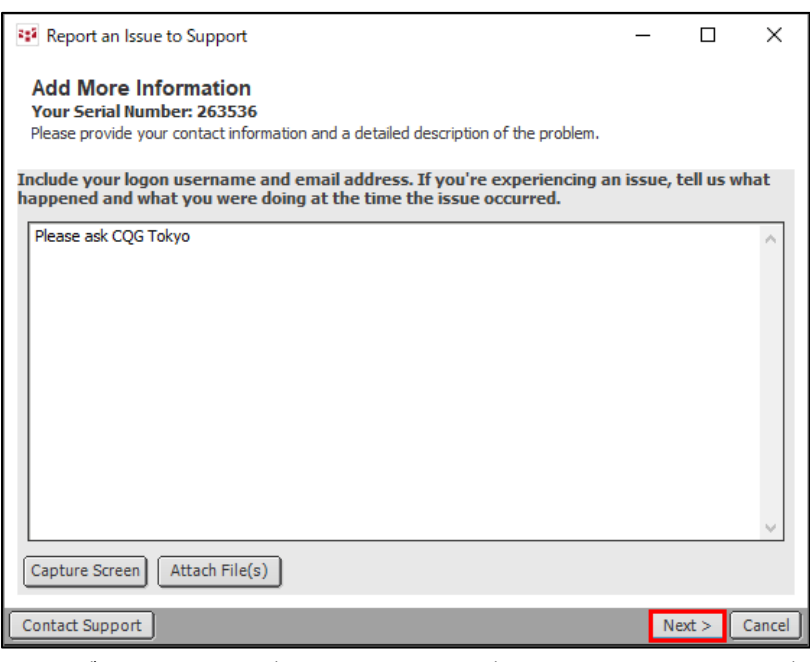

## 5. ログファイルの送付が行われます。送付が完了しますと以下の画面が表示されますので、「Finish」をクリックしてください。

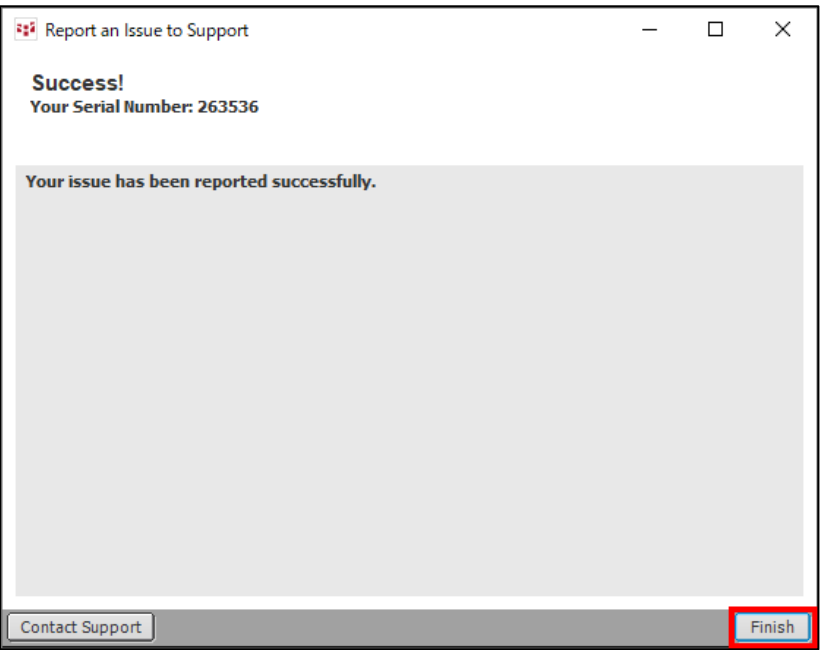